# **ΕΤΗΣΙΕΣ ΑΠΟΓΡΑΦΕΣ ΑΠΟΘΗΚΩΝ ΤΜΗΜΑΤΩΝ**

Πριν ξεκινήσουμε την απογραφή πρέπει να ολοκληρώσουμε την χορήγηση στα **φάρμακα .**

Την απογραφή μπορούμε να την ανοίξουμε την ημερομηνία που θα ανακοινωθεί αλλά να την ολοκληρώσουμε το νέο έτος.

Στη συνέχεια μπαίνουμε στη **ΔΙΑΧΕΙΡΙΣΗ ΑΣΘΕΝΩΝ ΚΑΙ ΑΠΟΘΗΚΩΝ**

και επιλέγουμε ή **05.1 - ΤΜΗΜΑΤΑ ΧΩΡΙΣ ΝΟΣΗΛΕΙΑ ΑΣΘ. ή 05. ΑΠΟΘΗΚΕΣ (ΤΜΗΜΑΤΩΝ) (ΔΙΑΧ)**

### 1. ΑΠΟΘΗΚΕΣ ΤΜΗΜΑΤΩΝ - ΕΤΗΣΙΕΣ ΕΡΓΑΣΙΕΣ - ΑΠΟΓΡΑΦΕΣ - ΑΠΟΓΡΑΦΕΣ

### ΣΥΜΠΛΗΡΩΝΟΥΜΕ ΤΑ ΠΕΔΙΑ

- Αποθήκη: συμπληρώνουμε την αποθήκη του τμήματός μας
- Ταξ/ση : Ανά Κωδικό
- Τύπος Απογραφής : Ετήσια
- Περιγρ. Απογραφής: ΑΠΟΓΡΑΦΗ ΚΛΕΙΣΙΜΑΤΟΣ 2023
- Ημερ. Καταμέτρησης: 31/12/2023

Πατάμε ένα κλικ με το ποντίκι στον Κωδικό Είδους και έρχονται όλα τα υλικά που είναι χρεωμένα στο τμήμα

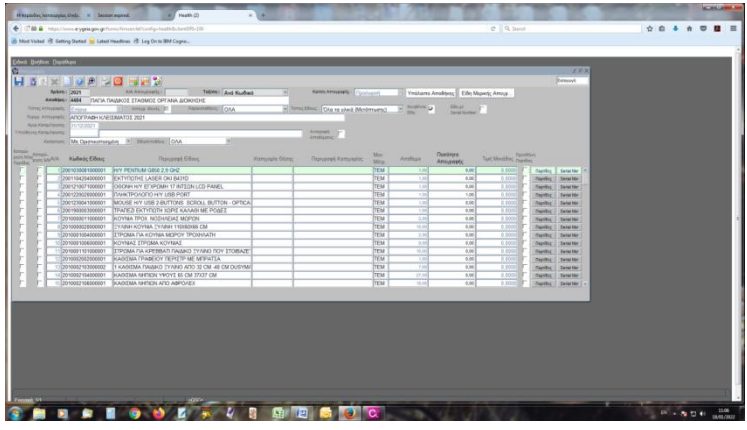

Τσεκάρουμε το πεδίο Αντιγραφή Αποθέματος √ και μεταφέρεται αυτόματα η ποσότητα που φαίνεται στον υπολογιστή στο πεδίο Ποσότητα Απογραφής για όλα τα υλικά.

Αποθηκεύουμε και παίρνει Α/Α Απογραφής.

Στη συνέχεια με βάση την καταμέτρηση που έγινε αλλάζουμε την ποσότητα στο πεδίο Ποσότητα Απογραφής σε όσα υλικά έχουμε διαφορετική ποσότητα από αυτή που έχουμε μετρήσει

Αποθηκεύουμε

# **\*\*\*ΟΙ ΠΑΡΑΚΑΤΩ ΕΝΕΡΓΕΙΕΣ ΠΡΕΠΕΙ ΝΑ ΓΙΝΟΥΝ ΑΠΟ ΤΗ ΝΕΑ ΧΡΟΝΙΑ.\*\*\***

Οριστικοποιούμε και αποθηκεύουμε.

Στη συνέχεια κάνουμε τα παρακάτω βήματα

- **ΕΝΗΜΕΡΩΣΗ ΚΙΝΗΣΗΣ ΔΙΑΦΟΡΩΝ**
- **ΜΕΤΑΦΟΡΑ ΕΙΣ ΝΕΟΝ**
- **2. ΕΝΗΜΕΡΩΣΗ ΚΙΝΗΣΗΣ ΔΙΑΦΟΡΩΝ**

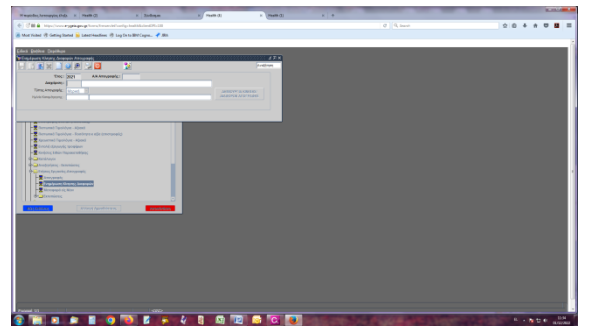

Συμπληρώνουμε τα πεδία:

Διαχείριση : αποθήκη του τμήματος Α/Α Απογραφής : με F9 και enter επιλέγουμε την απογραφή

Πατάμε το κουμπί F8 ανάκτηση και φωτίζεται το πεδί**ο Δημιουργία Κίνησης/**

 **Διαφορών Απογραφής**

πατάμε το κουμπί και ενημερώνεται η αποθήκη με τις σωστές ποσότητες.

### **3. ΜΕΤΑΦΟΡΑ ΕΙΣ ΝΕΟΝ**

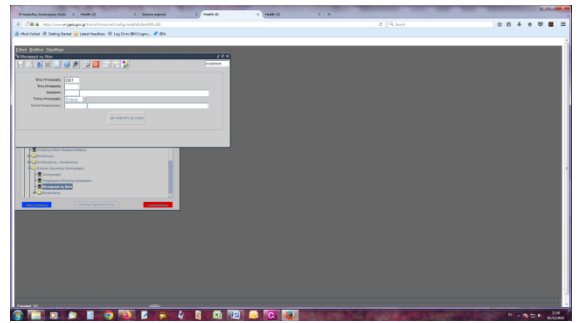

Συμπληρώνουμε τα πεδία:

Διαχείριση: την αποθήκη του τμήματος Έτος μεταφοράς : 2024 Πατάμε το κουμπί F8 ανάκτηση και φωτίζεται το πεδί**ο ΜΕΤΑΦΟΡΑ ΕΙΣ ΝΕΟΝ**

πατάμε το κουμπί και μεταφέρονται οι ποσότητες που απογράψαμε στο νέο έτος.

## **4. ΕΚΤΥΠΩΣΗ ΑΠΟΓΡΑΦΗΣ**

**ΕΤΗΣΙΕΣ ΕΡΓΑΣΙΕΣ – ΑΠΟΓΡΑΦΕΣ ΕΚΤΥΠΩΣΕΙΣ ΚΑΤΑΣΤΑΣΗ ΕΠΟΠΤΕΙΑΣ ΑΠΟΓΡΑΦΗΣ** Συμπληρώνουμε τα πεδία Αποθήκη : α/α απογραφής : με F9 βρίσκουμε και επιλέγουμε την απογραφή τύπος είδους: πατάμε το βελάκι και επιλέγουμε το κενό για να τυπωθούν όλα τα υλικά

### Εκτύπωση

**ΤΗΛ. ΕΠΙΚΟΙΝΩΝΙΑΣ : 2001 ΔΗΜΗΤΡΑ, 2002 ΕΦΗ, 2559 ΑΓΑΘΗ, 2840 ΕΥΗ**